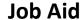

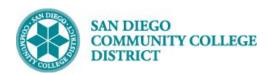

## SCHEDULING A CLASS SECTION WITH MULTIPLE MEETING PATTERNS

BUSINESS PROCESS: SCHEDULING A COURSE WITH MULTIPLE MEETING PATTERS

MODULE: CURRICULUM MANAGEMENT

### **PREREQUISITES**

You will need to know all of the correct meeting patterns for the course. Reference Create a New Class Section.

### **INSTRUCTIONS**

This Job Aid will go over the process necessary to schedule a class with multiple meeting patterns.

| STEP | Instructions                                                                                                    |
|------|----------------------------------------------------------------------------------------------------|
| 1)   | Reference Create a New Class Section to create course. Input all correct information on the <b>Basic Data</b> tab. |
| 2)   | Click on the <b>Meetings</b> Tab, and confirm the <b>Start/End Date</b> are correct.                               |

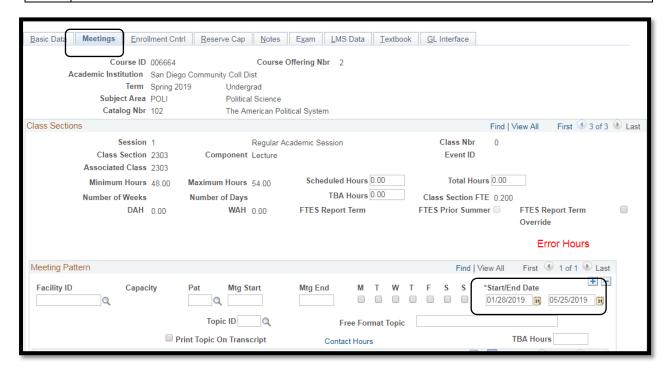

DATE CREATED: 4/1/19 PAGE 1 OF 3

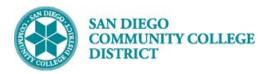

### Job Aid

### STEP Instructions

Lookup a Facility ID by clicking on the magnifying glass. Search Facility ID by typing the name of the campus followed by the building and building number with no spaces.

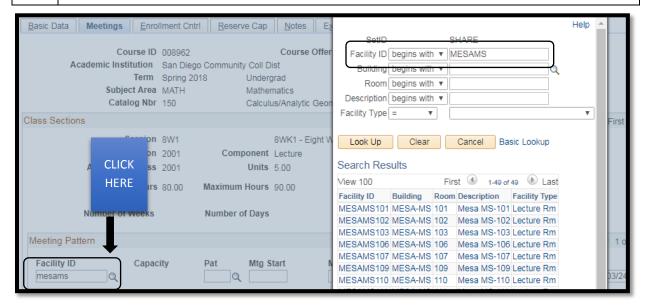

# 4) Enter a Mtg Start and Mtg End time. Click each day this class meets. If Meeting Pattern is ONLINE enter 'Campus Web' (i.e. MIRAWEB, MESAWEB, CITYWEB) for Facility ID. Enter 'TBA' under 'Pat' box. Do not enter Mtg Start/End Time and do NOT click any days. Then enter the number of hours in the TBA Hours box.

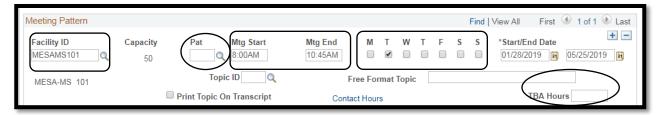

### STEP Instructions To add an additional meeting pattern, click the icon to create a new row for different times/days.

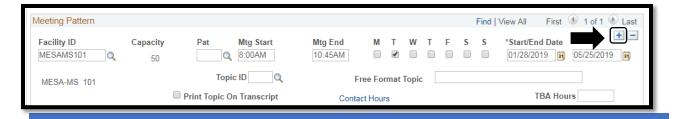

DATE CREATED: 4/1/19 PAGE 2 OF 3

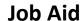

+

23.00

+ -

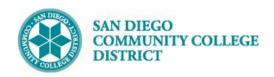

| STEP | Instructions                                                                           |
|------|----------------------------------------------------------------------------------------|
| 6)   | Click View All hyperlink, to view both meeting patterns.                               |
|      | Repeat the steps 3 and 4 for new Meeting pattern row.                                  |
| 7)   | Note: There must be at least 10 minutes between meeting patterns.  Click <b>Save</b> . |

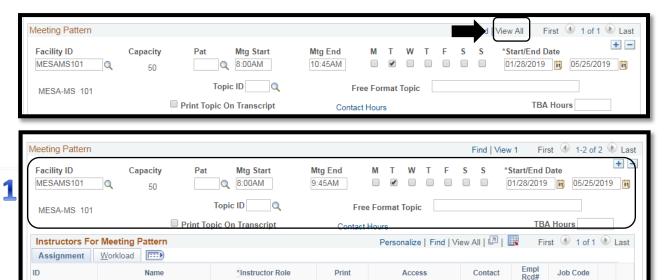

Primary Instructor ₩. Q 0 Q Facility ID Pat Mtg Start Mtg End \*Start/End Date Capacity MESAWEB 01/28/2019 👸 05/25/2019 🙀 TBA Q 30 Topic ID Free Format Topic MESA-WEB WEB TBA Hours Print Topic On Transcript Contact Hours

**STEP** Instructions Check the Scheduled Hours and Total Hours to make sure you fall within the range of 8) Minimum Hours and Maximum Hours. Ensure Class Nbr is generated. End of Process.

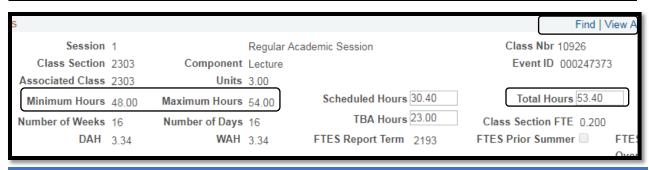

DATE CREATED: 4/1/19 PAGE 3 OF 3